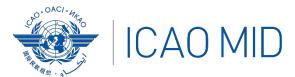

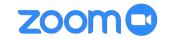

# Using the Language Interpretation Feature in Zoom

### **Steps to Enable Language Interpretation Feature in Zoom**

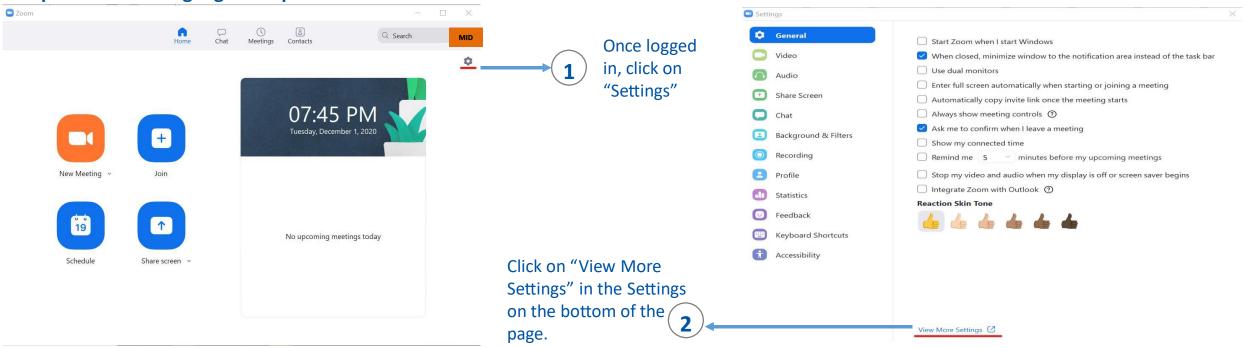

#### Language Interpretation

Allow host to assign participants as interpreters who can interpret one language into another in real-time. Host can assign interpreters when scheduling or during the meeting.

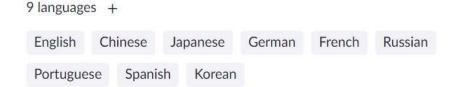

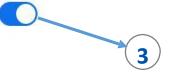

Scroll down Zoom Web page until you see the "Language Interpretation" setting and make sure it is toggled ON (it should appear in a light blue color if it is on). Once you turn it on, it will remain on and you will not have to repeat this step in the future.

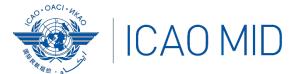

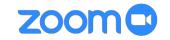

## Using the Language Interpretation Feature in Zoom

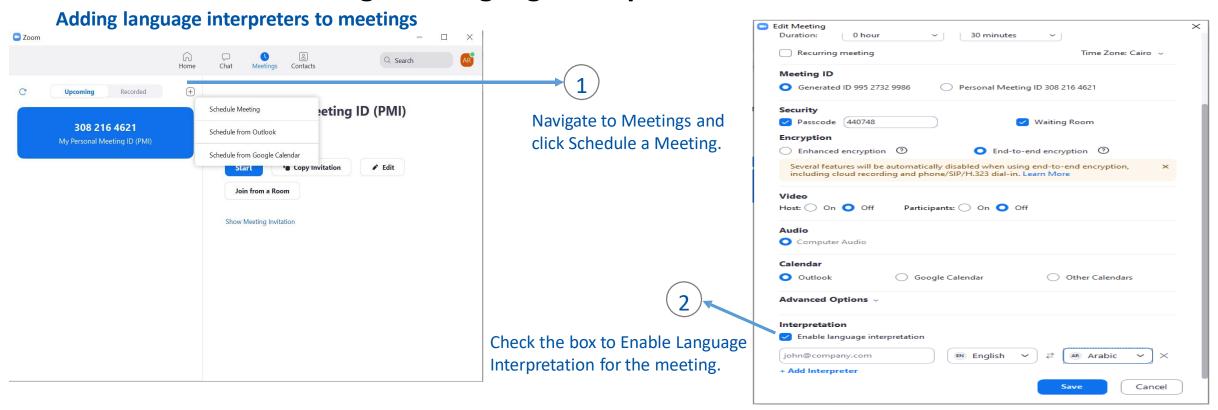

Input the information for your interpreter. The languages you select for an interpreter will create audio channels for those languages in your meeting. All of these channels do not have to be used in the meeting.

4Click Add Interpreter if you want to add additional interpreters. Click the X icon to remove an interpreter. 5-Click Save when you are finished.

Note: This process is similar to enabling language interpretation for webinars

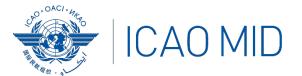

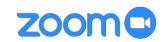

### Using the Language Interpretation Feature in Zoom

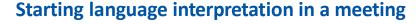

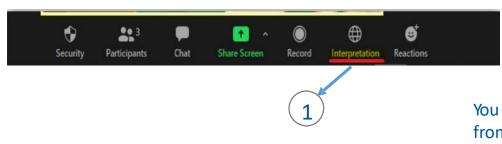

Once your meeting has started, click Interpretation in the meeting controls.

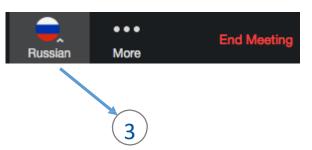

Interpreters and attendees will now be able to click Interpretation in the meeting controls and select a language channel. An interpreter in the channel will hear the original meeting audio which they can translate. Participants in a language channel will hear the translated audio and also the original audio at a lower volume.

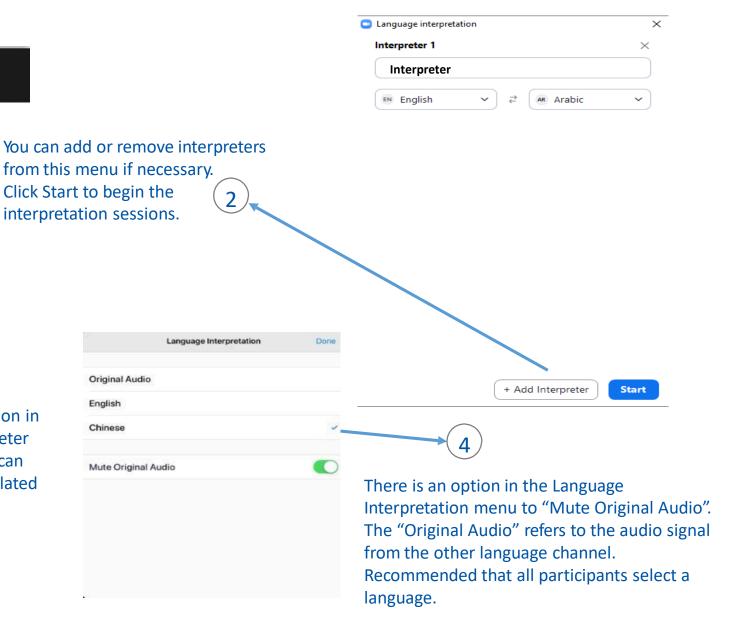